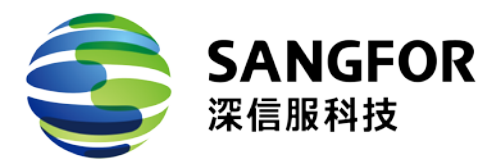

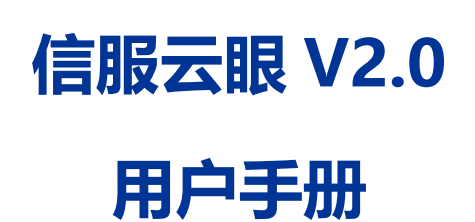

深信服科技股份有限公司

2018.03

# <span id="page-1-0"></span>目录

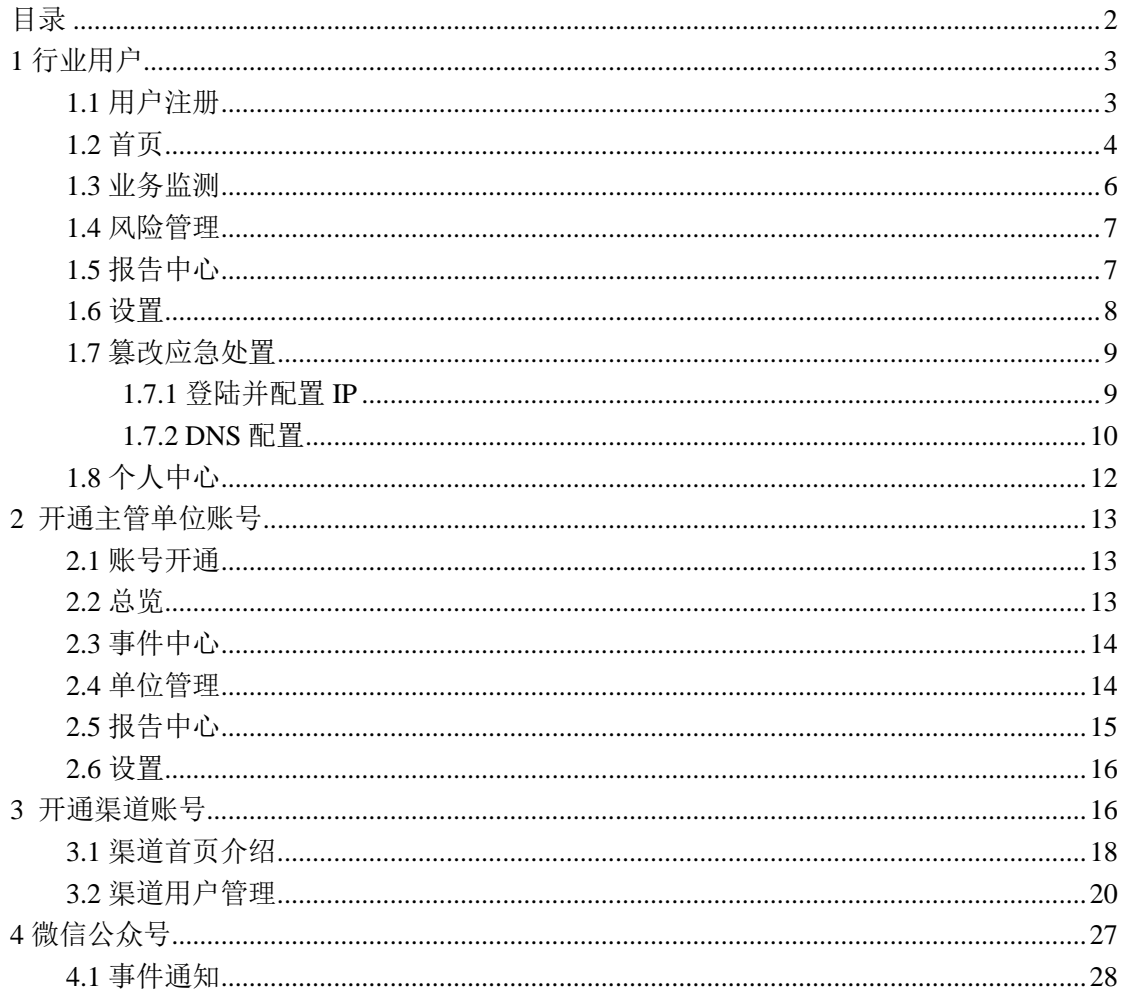

## <span id="page-2-0"></span>**1 行业用户**

- <span id="page-2-1"></span>1.1 用户注册
- 1、登陆信服云眼,进入注册页面
	- 页面链接 : [https://saas.sangfor.com.cn](https://rm.sangfor.com.cn/src/html/login/register_channel.html)

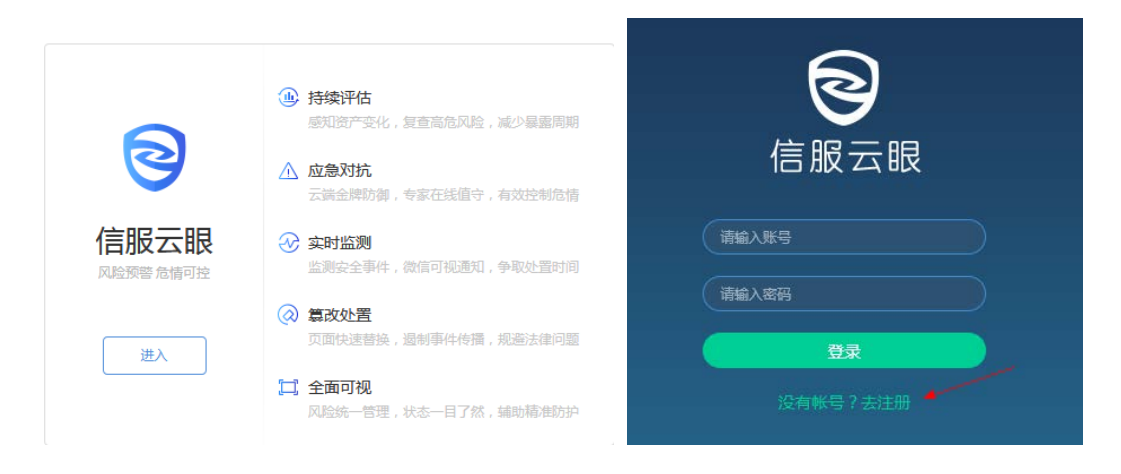

2、点击注册,同时绑定深信服推荐人或本地服务商,点击提交进行注册

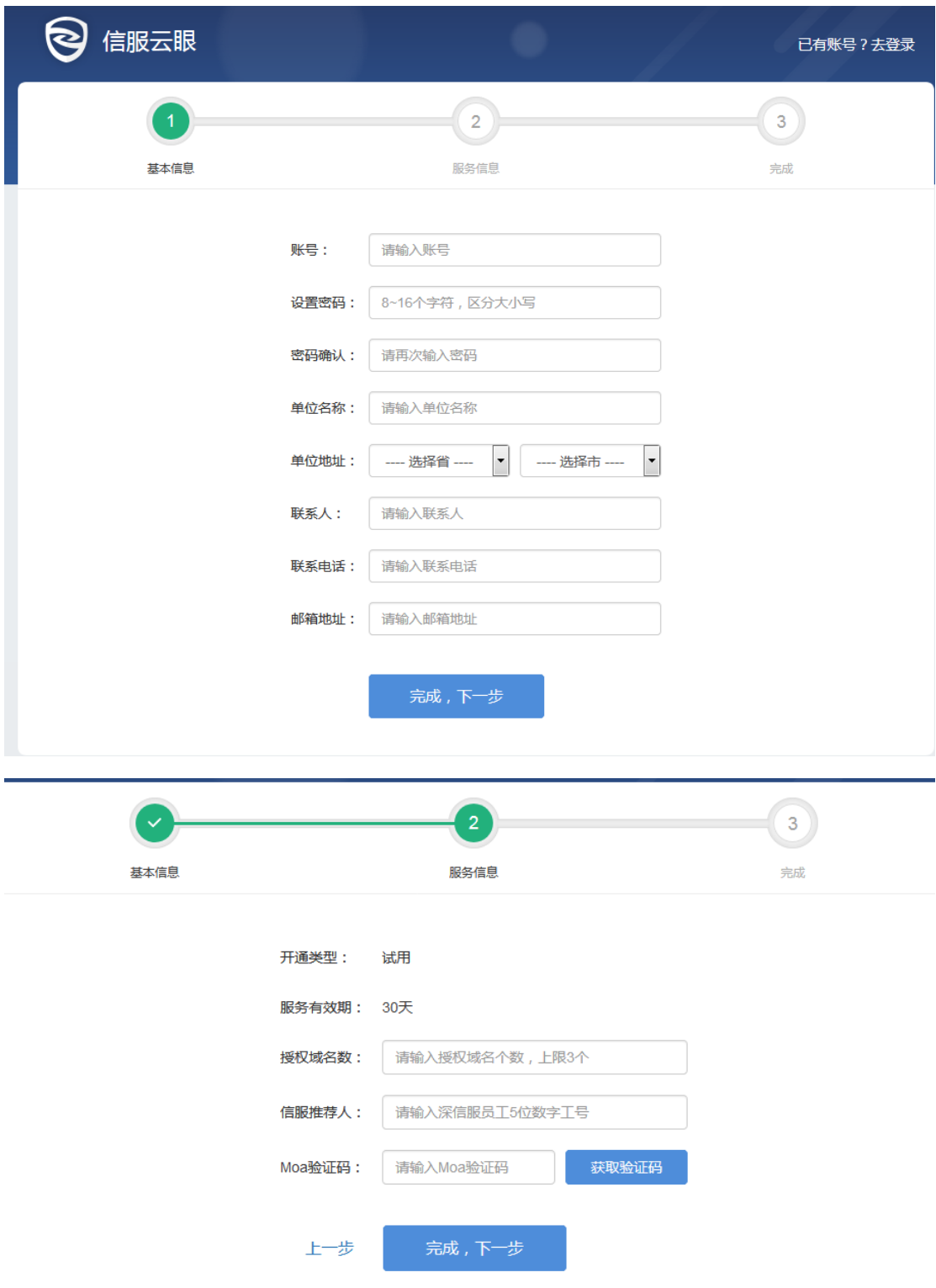

## <span id="page-3-0"></span>1.2 首页

**首页**每 1 分钟监测一次,子目录每 5 分钟检测一次,实时显示监测进度,如果发生篡改

#### 页面背景变红提示并微信推送篡改事件

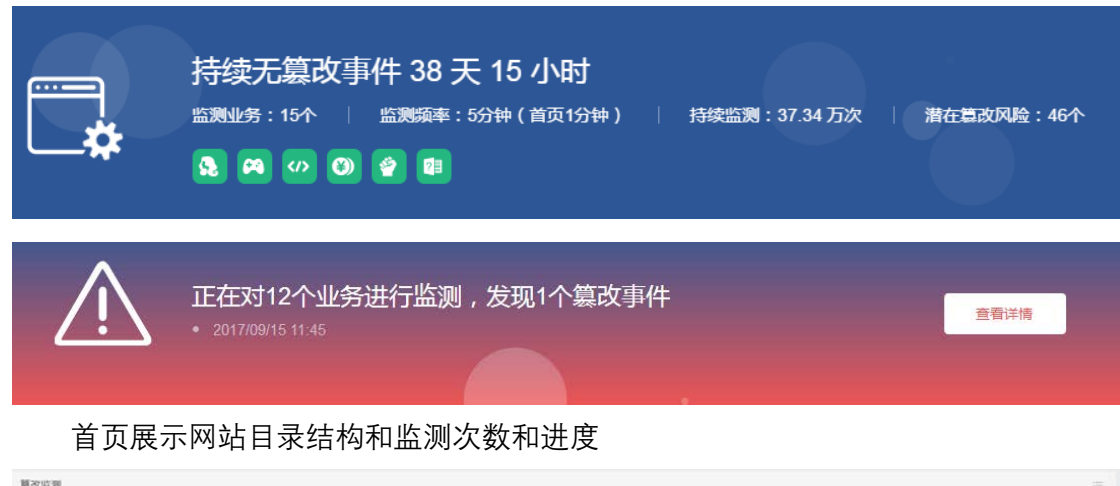

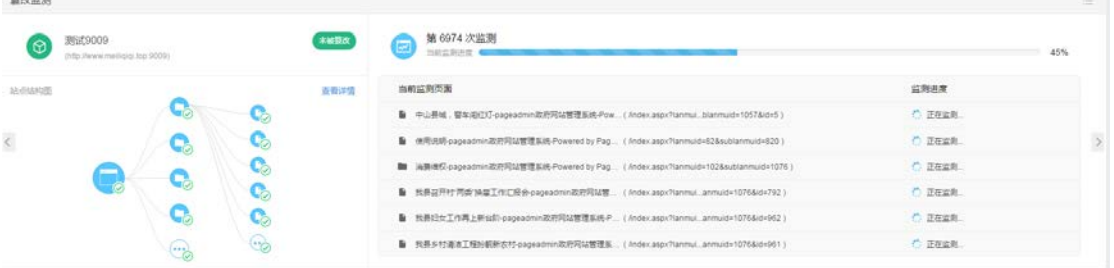

#### 总体业务漏洞评估结果总览

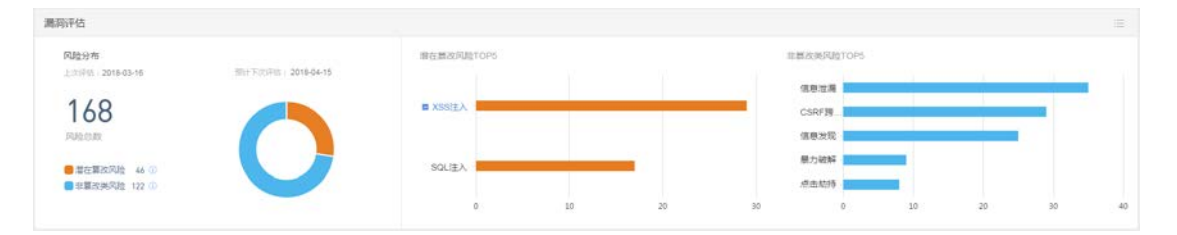

#### 监测时间,篡改样本来源展示

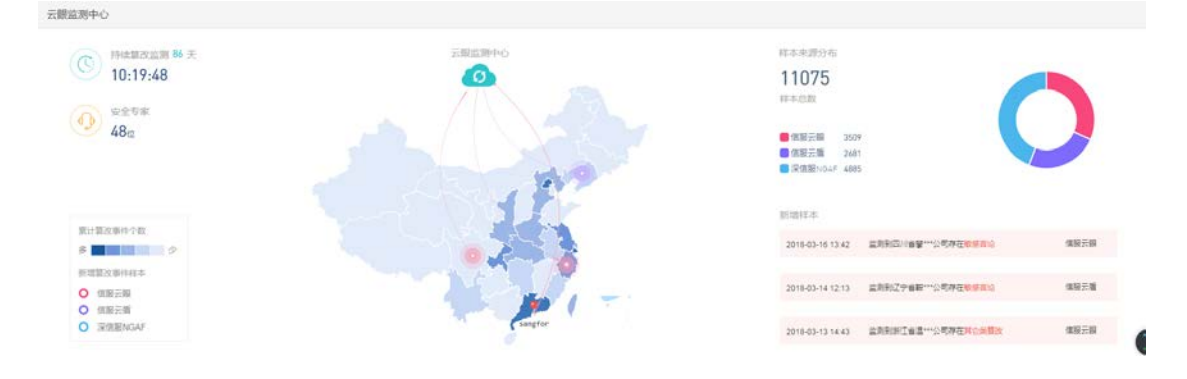

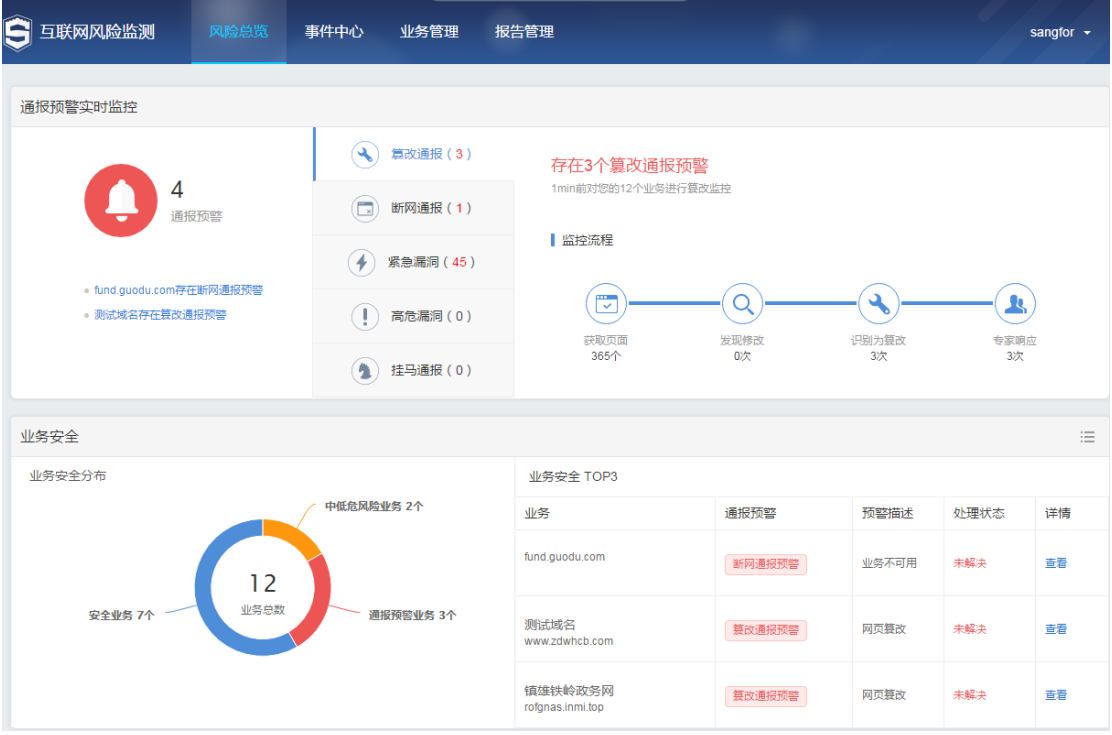

# <span id="page-5-0"></span>1.3 业务监测

单个网站业务安全情况,同类型漏洞攻击演示,全面了解漏洞危害

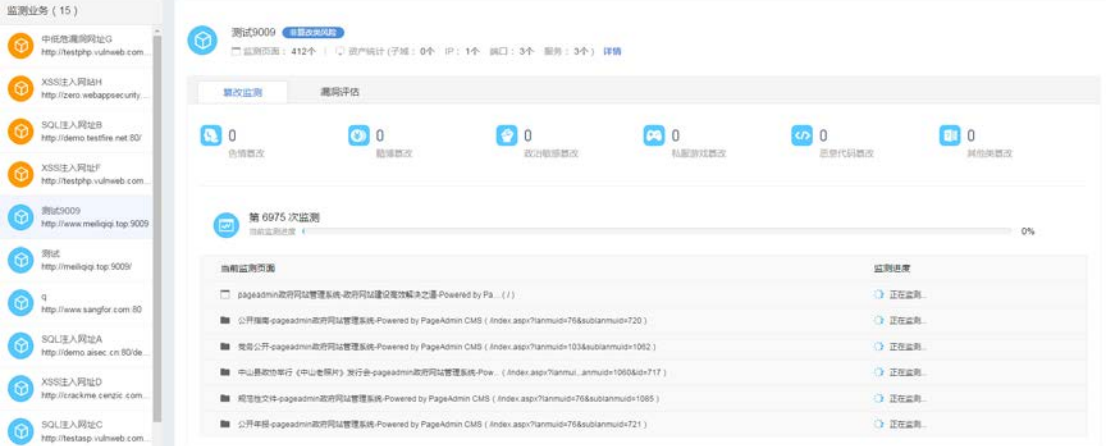

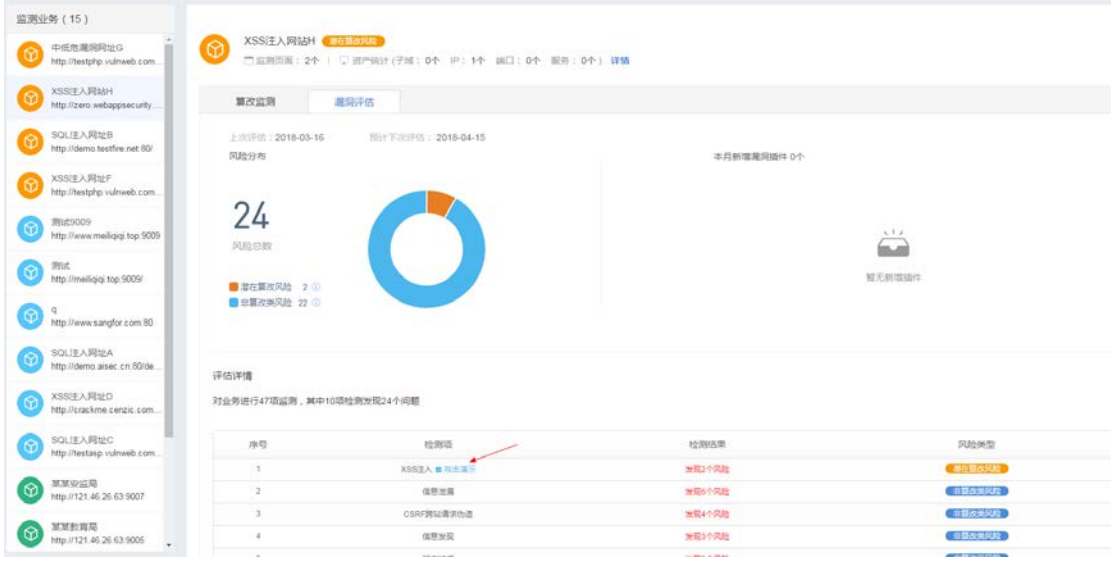

# <span id="page-6-0"></span>1.4 风险管理

风险分布、风险等级统计,高危风险解决/未解决标识

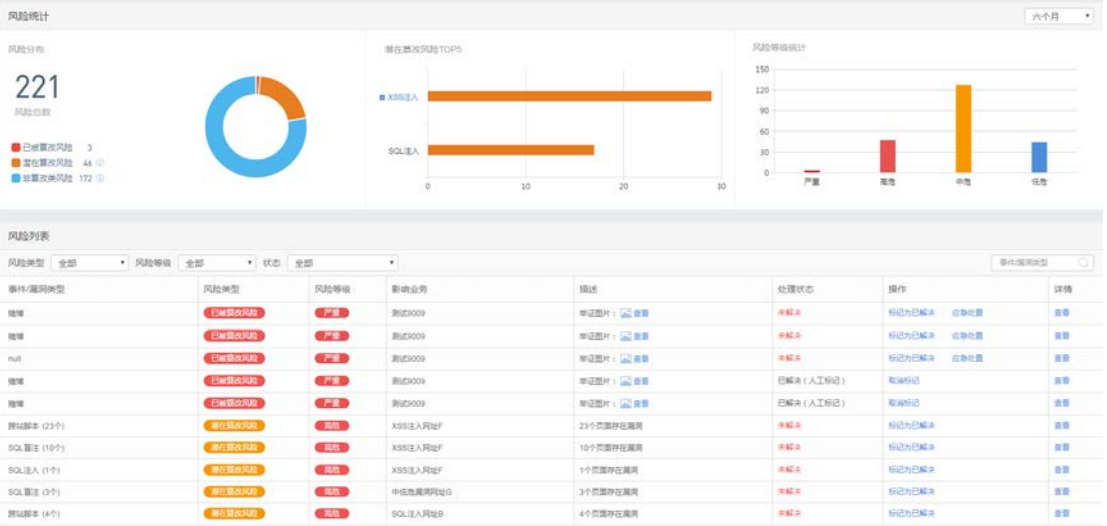

# <span id="page-6-1"></span>1.5 报告中心

报告中心

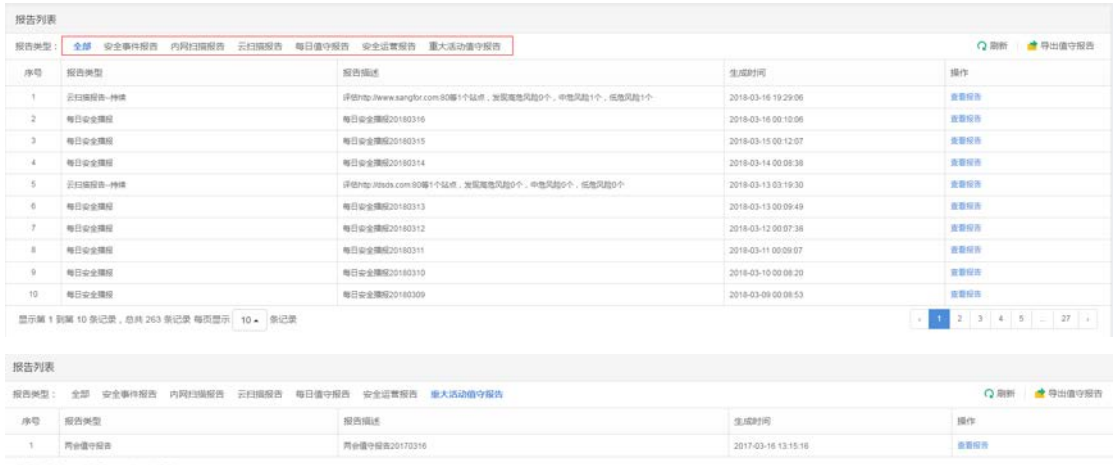

显示第1到第1条记录,总共1条记录

除了菜单栏中展示的六种报告外,还可以选择右上角"导出值守报告"自定义时间导出值守

报告

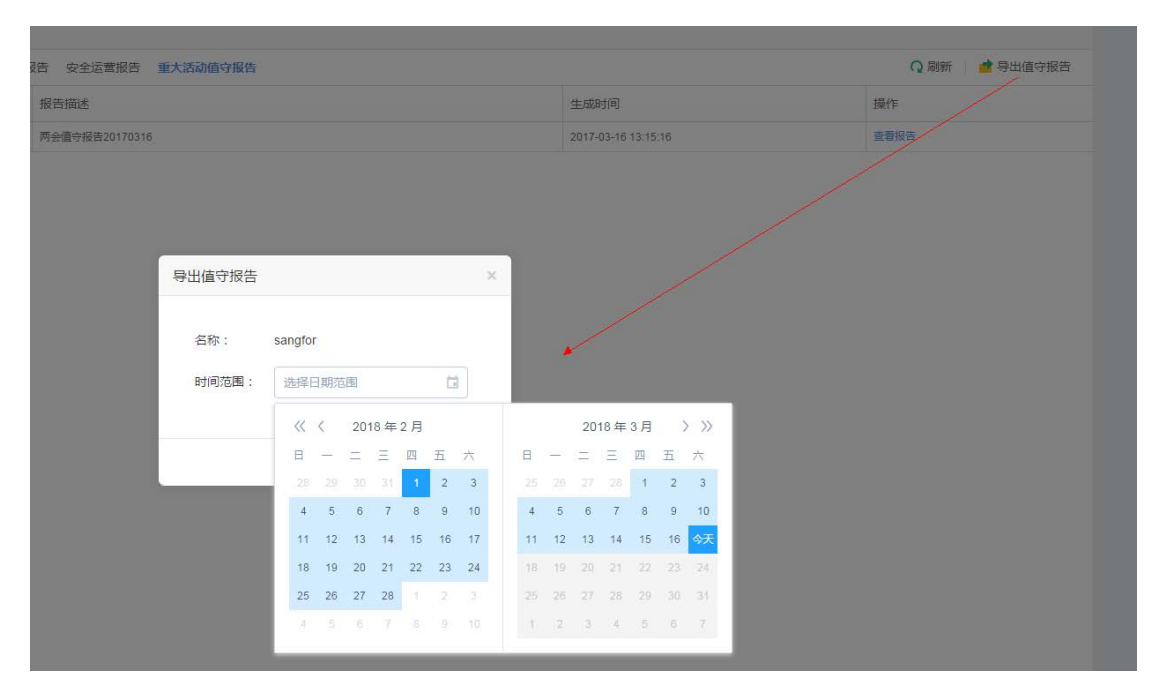

### <span id="page-7-0"></span>1.6 设置

添加和删除业务,应急处置设置(用于篡改处置,替换篡改页面)

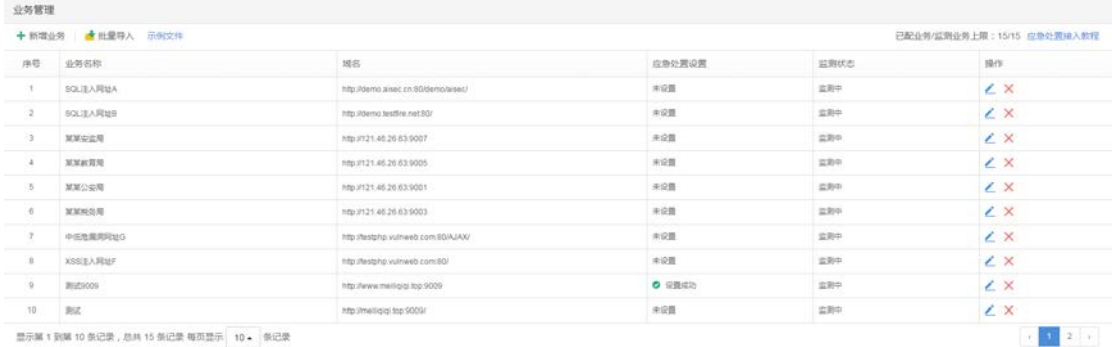

### <span id="page-8-0"></span>1.7 篡改应急处置

发生篡改了,严重时可导致监管通报,舆论影响,甚至领导下课……为了避免篡改带来 的严重影响,用户只要将网站接入安全云平台,当篡改事件发生时,一键选择将网站断网, 第一时间规避篡改带来的通报问题。

以下是篡改应急接入教程:

### <span id="page-8-1"></span>1.7.1 登陆并配置 IP

#### 2、进入业务配置界面,选择要配置的域名,点击编辑按钮

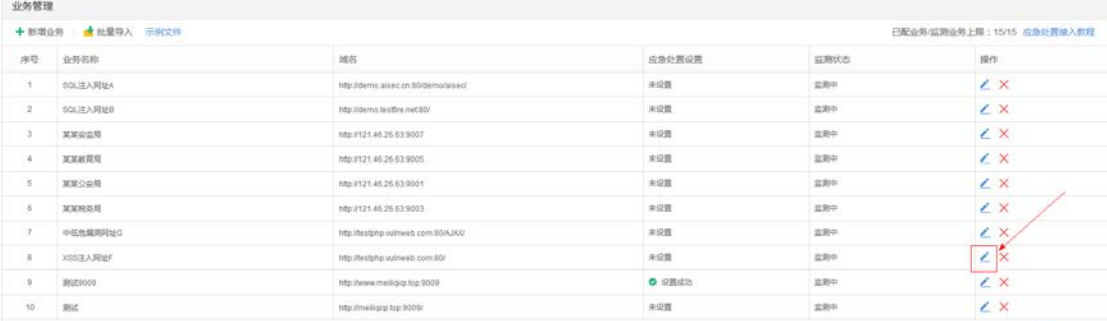

3、输入对应的 IP 地址,请确保 IP 地址输入正确。

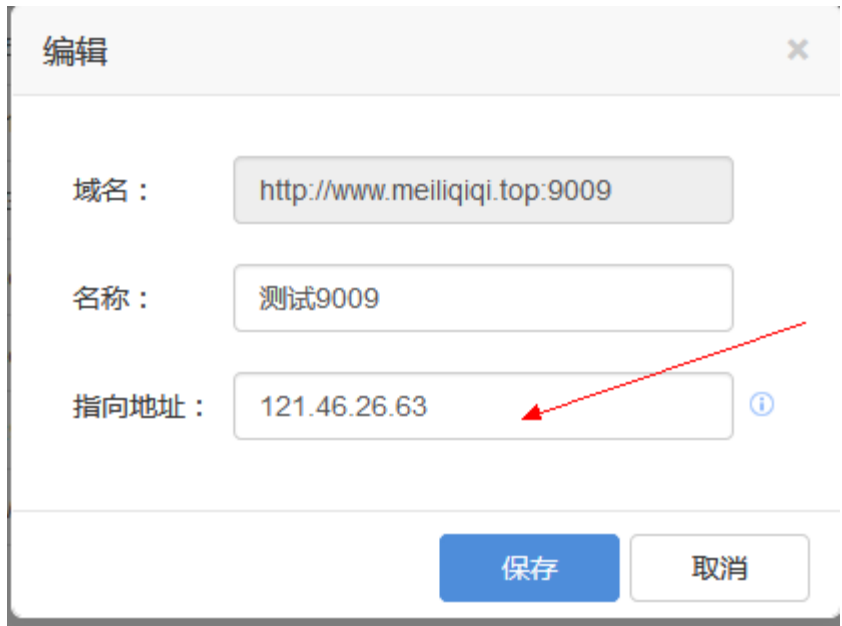

输入成功后,根据提示进入 DNS 配置教程

### <span id="page-9-0"></span>1.7.2 DNS 配置

修改需要防护业务的 DNS,指向深信服的智能 DNS(以阿里云为例)

1、登录您购买域名时的网站,进入域名管理。

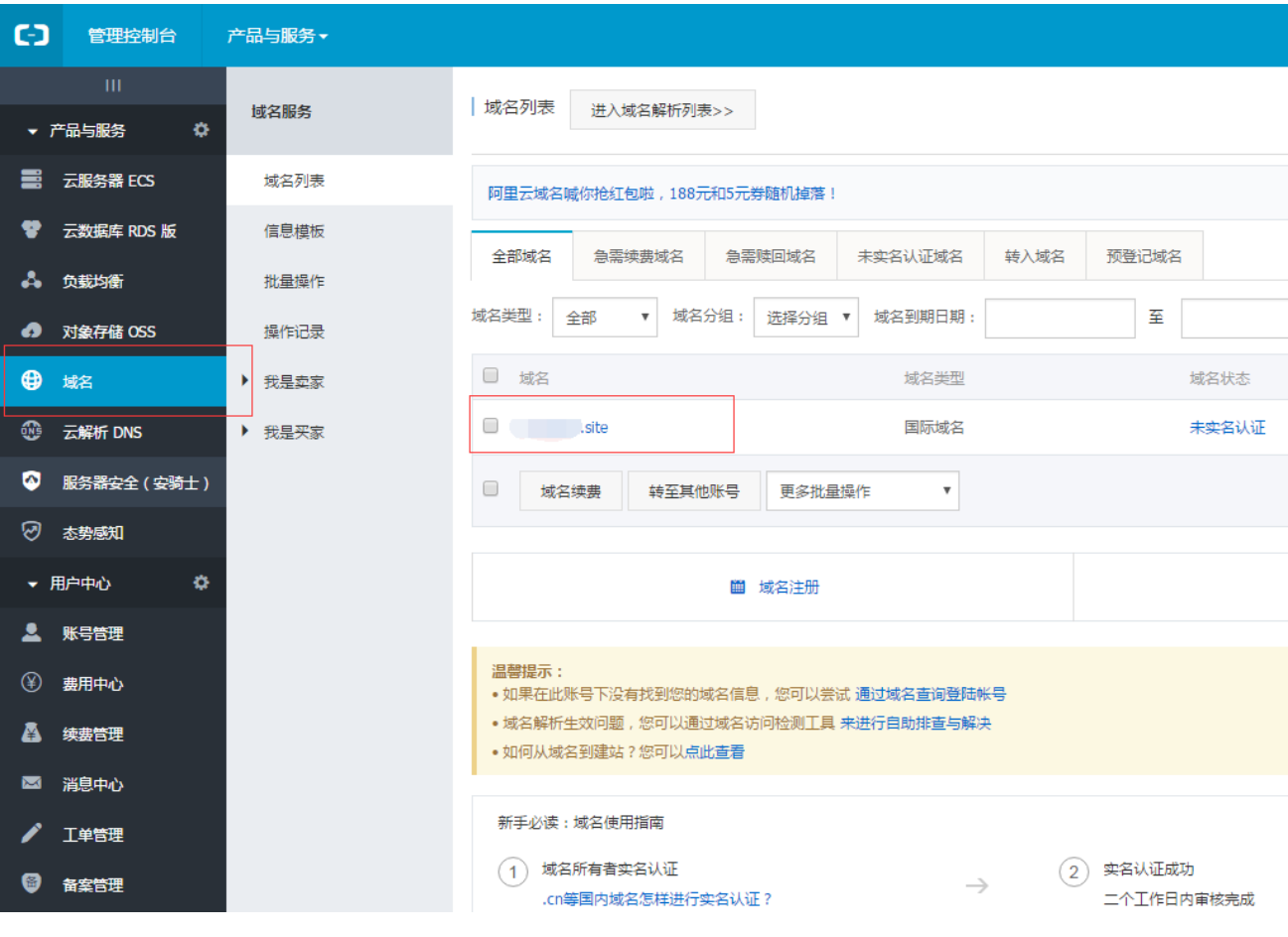

2、选择顶部 **域名解析** , 选择左侧 **解析设置** 。

### 然后如图所示点击修改。

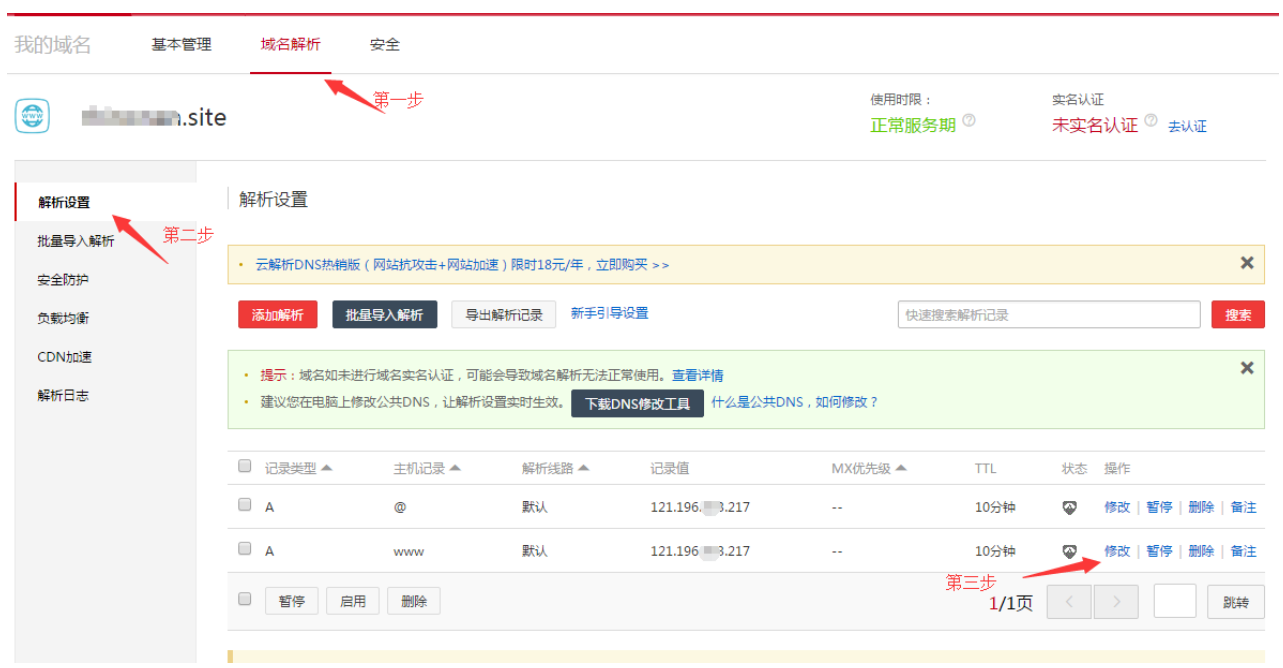

3、点击修改 DNS,将 DNS 修改为 cloudwafdns.sangfor.com。

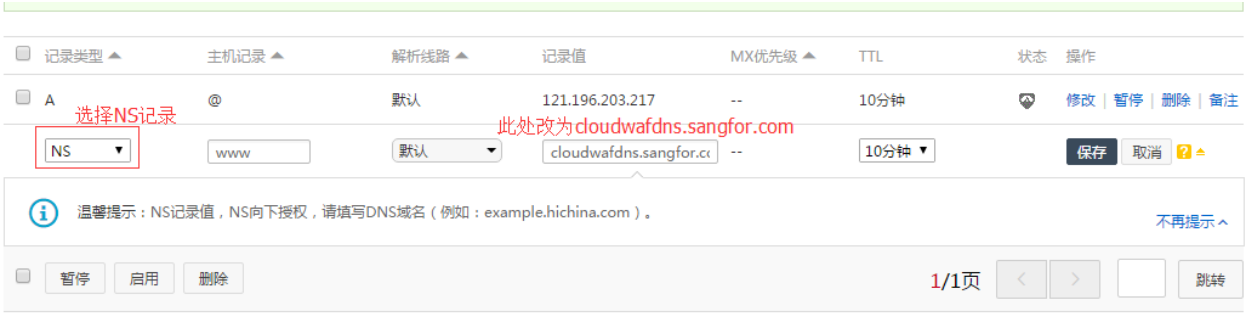

然后点击确定,DNS 解析会在24小时之内生效。

注:修改 DNS 以后, 由于运营商 DNS 缓存机制, 深信服的智能 DNS 服务不会马上生 效,可修改 TTL 改变 DNS 缓存时间,这个时间越短越好,因为这样,能更快地接入域名。

## <span id="page-11-0"></span>1.8 个人中心

UI 路径:导航栏->公司名称:[sangfor]->修改密码

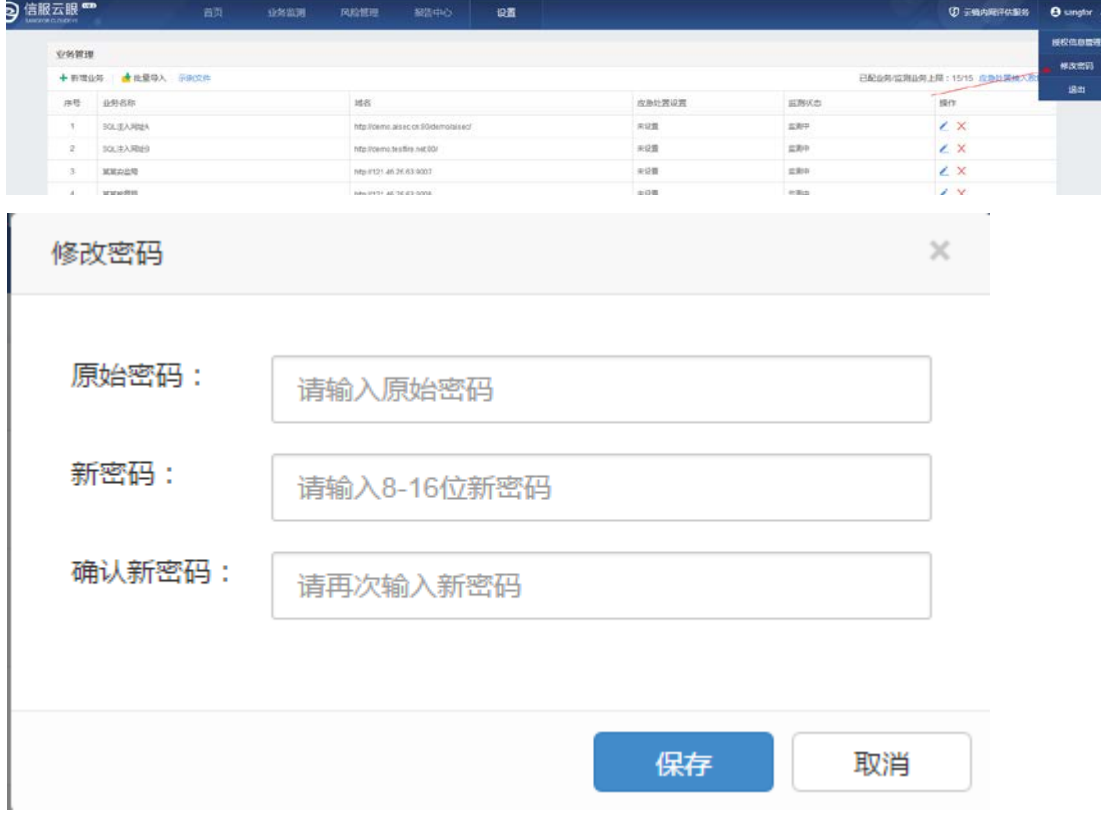

用户可以自行修改初始密码

## <span id="page-12-0"></span>**2 开通主管单位账号**

### <span id="page-12-1"></span>2.1 账号开通

<span id="page-12-2"></span>开通主管单位的用户,需要联系当地销售,并提供授权函,由深信服客服开通。

### 2.2 总览

总览表中包含监测域名个数,风险个数,监测时间等,另有投屏功能根据地图位置展示风险 (红色表示存在风险,绿色表示业务安全)

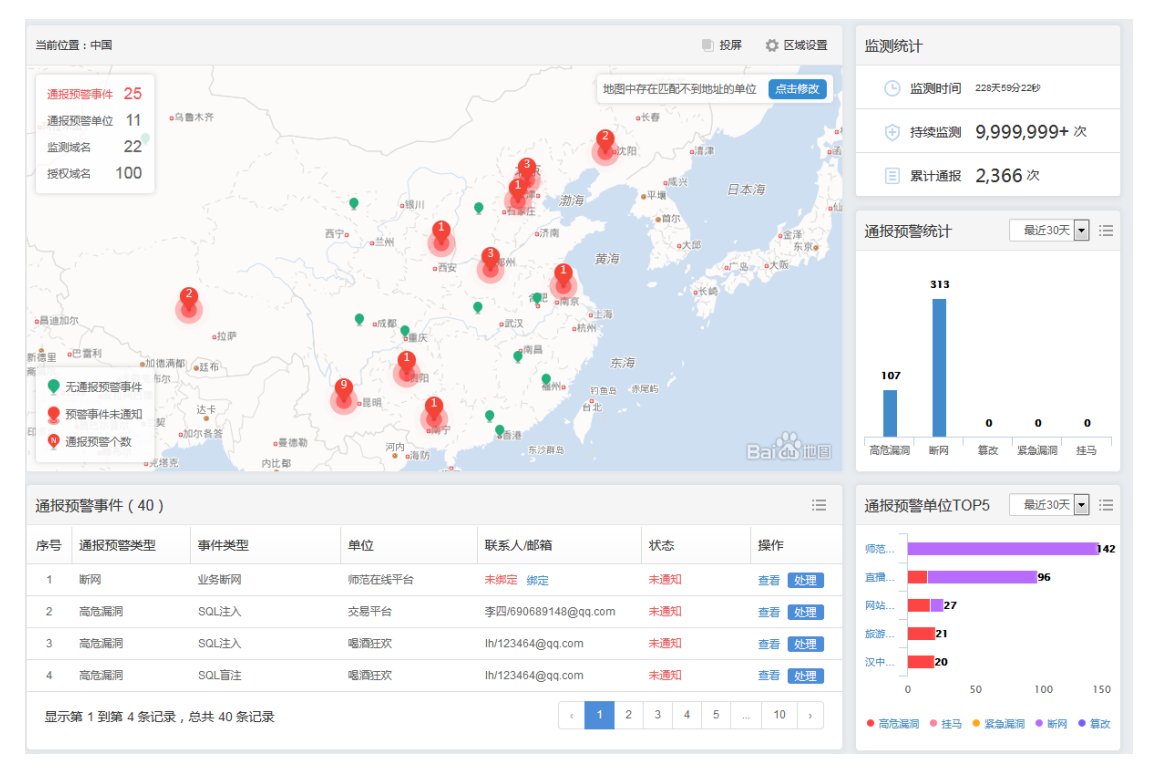

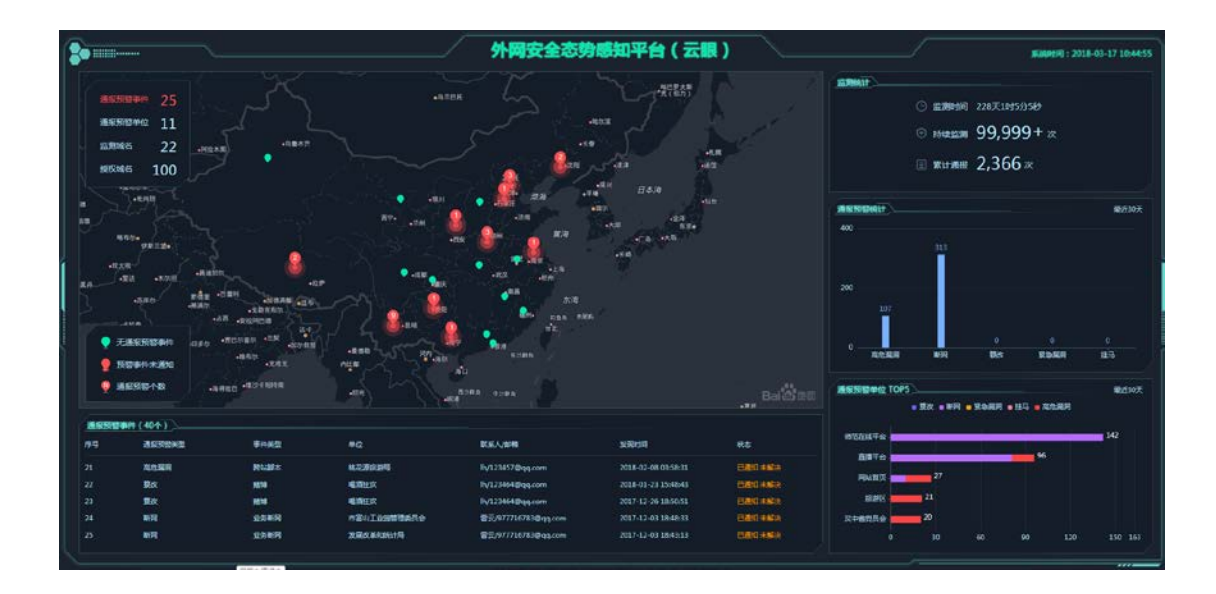

## <span id="page-13-0"></span>2.3 事件中心

事件处理分布,通报预警统计,对于下属单位通知/忽略漏洞

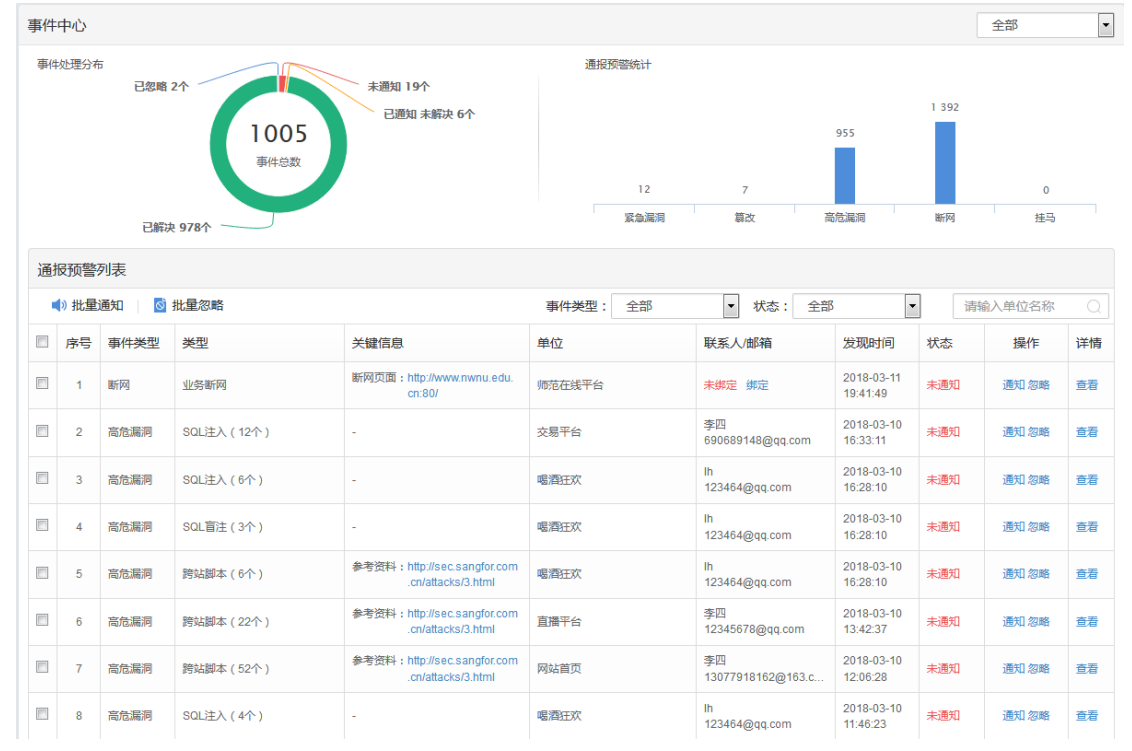

## <span id="page-13-1"></span>2.4 单位管理

新增/删除下属管理单位,每个单位详细的安全状况,左侧列表存在风险的单位有红点凸起, 排列在列表前面

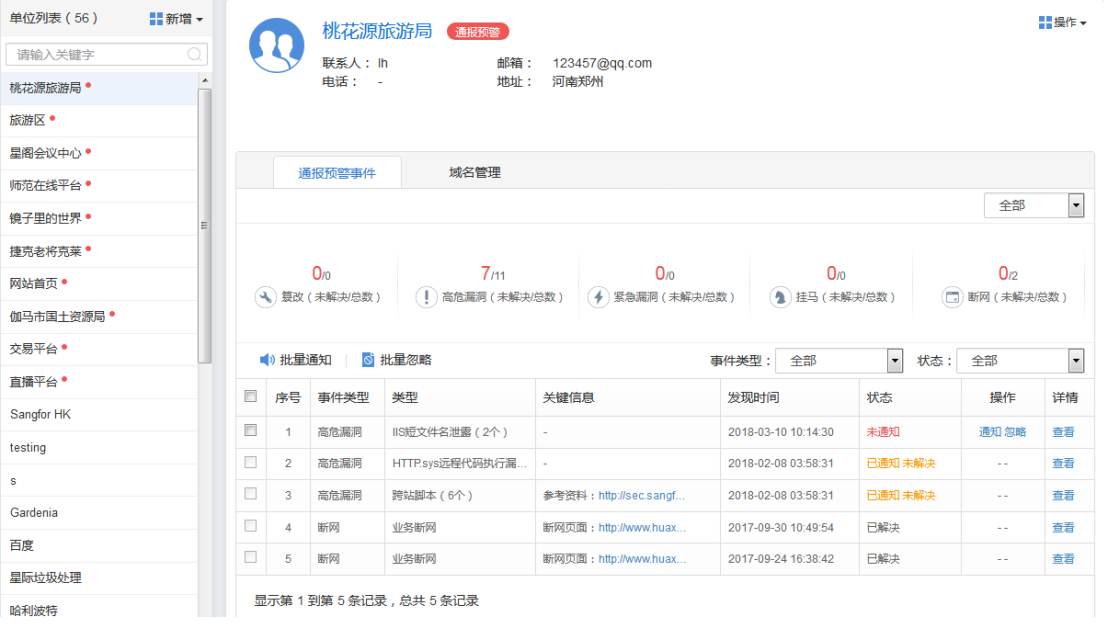

# <span id="page-14-0"></span>2.5 报告中心

### 每日安全播报,和安全评估报告

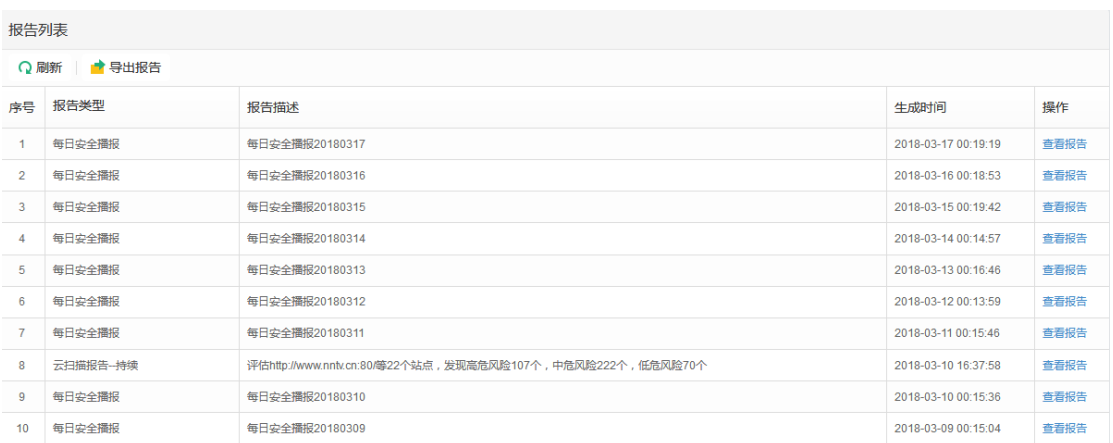

导出报告,云扫描报告可导出每个下属管理单位的单个扫描报告,安全运营报告可导出自定 义时间内的值守报告

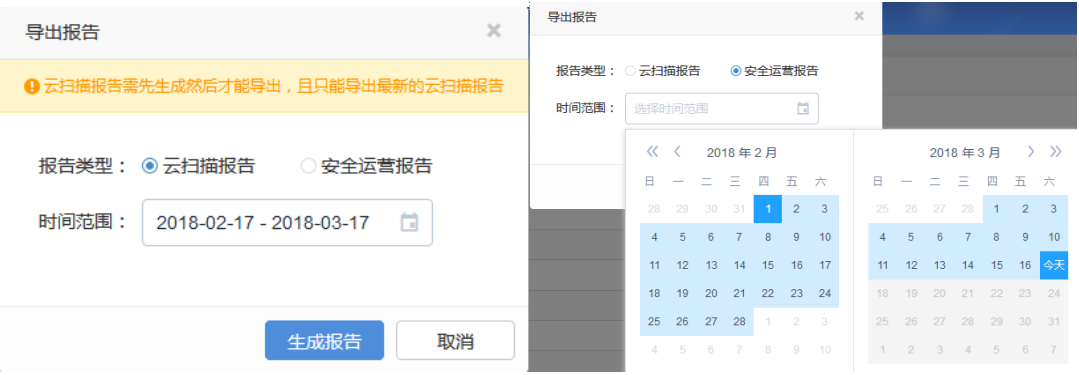

## <span id="page-15-0"></span>2.6 设置

自定义下属单位通知模板,选择通报类型。

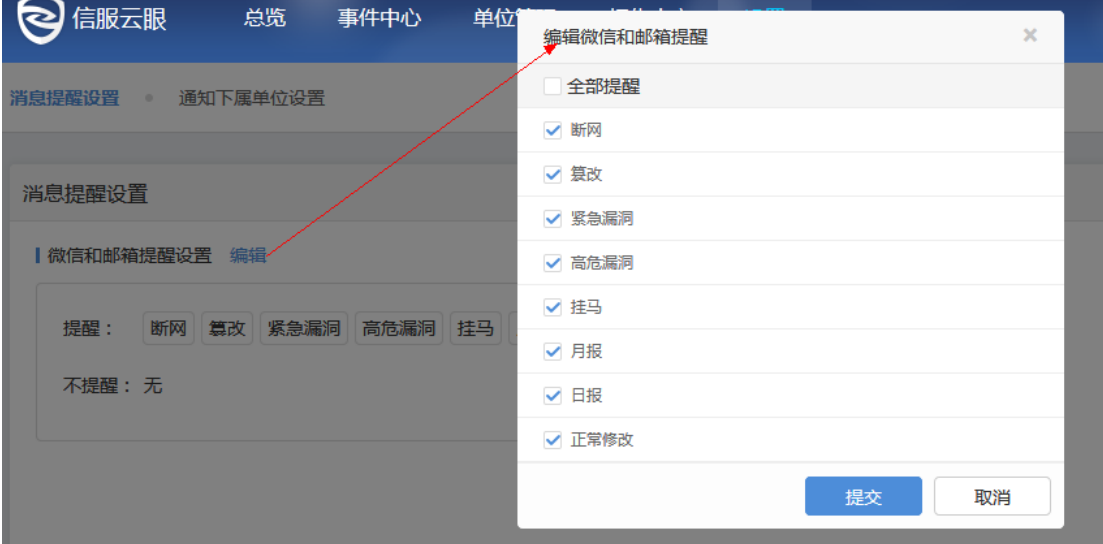

- <span id="page-15-1"></span>**3 开通渠道账号**
- 1、进入注册页面

页面链接 : https://saas.sangfor.com.cn/src/html/login/register\_channel.html

2、完善基本资料,同时绑定深信服推荐人,点击提交进行注册

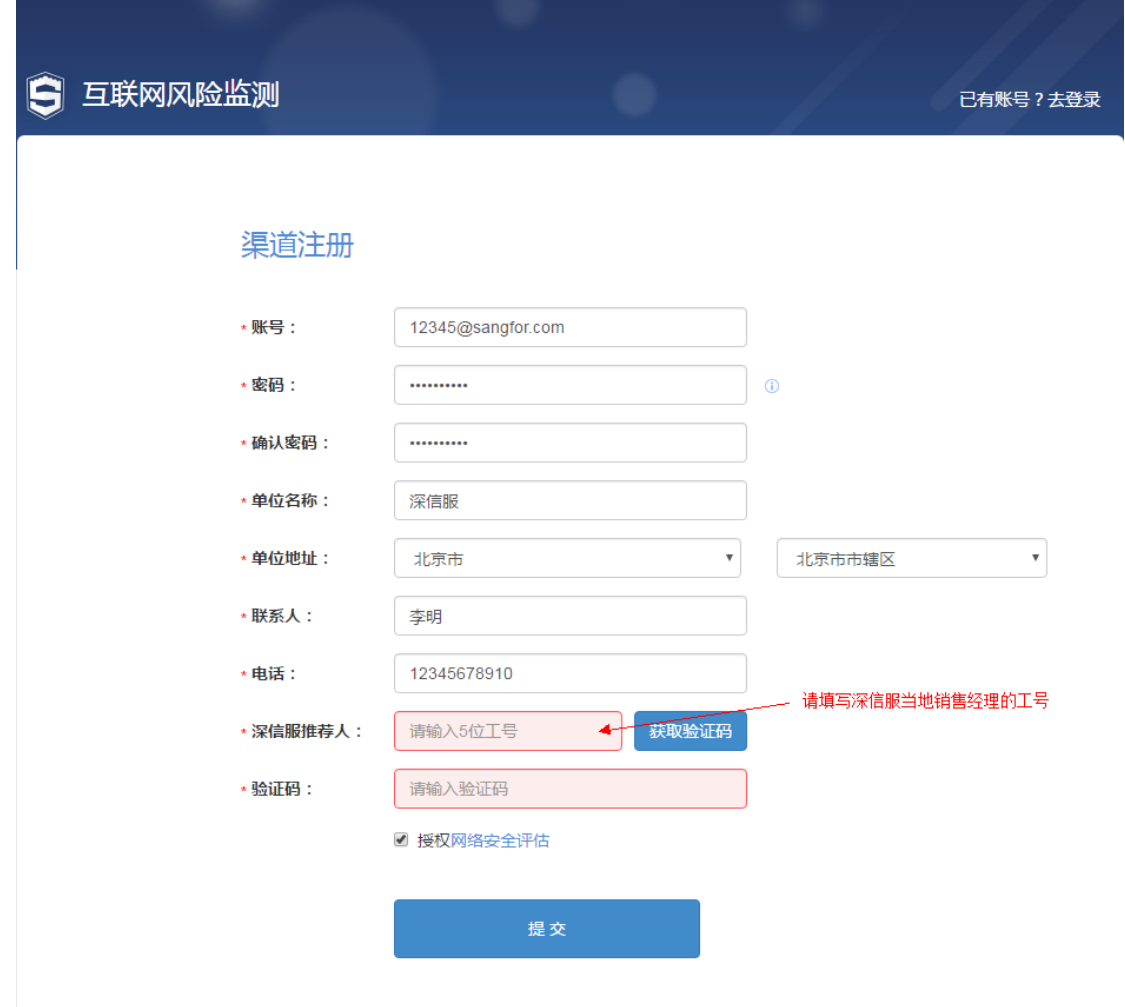

3、注册成功,进入互联网风险监测平台进行登录

登陆入口: https://saas.sangfor.com.cn

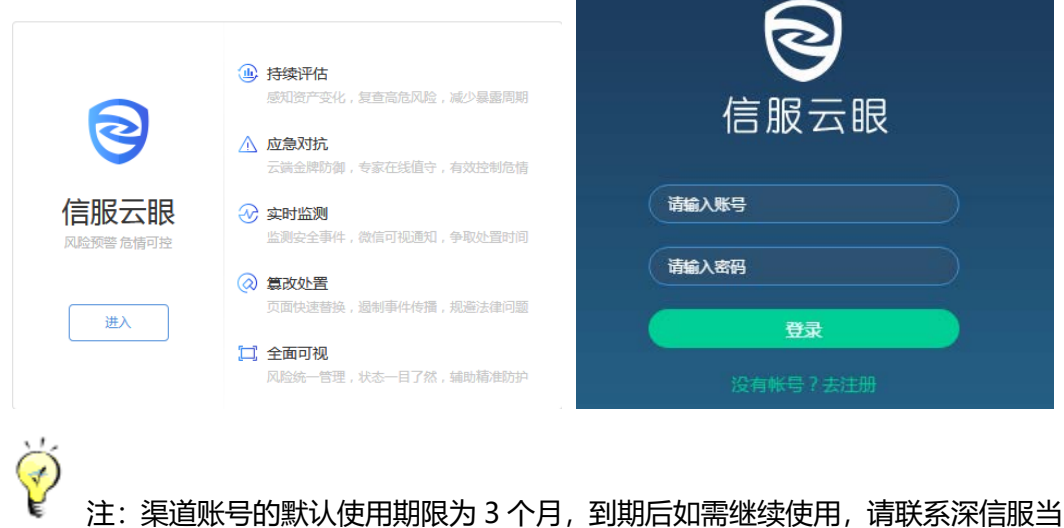

地销售经理。

## <span id="page-17-0"></span>3.1 渠道首页介绍

#### 1.虚拟资产使用及用户分布一览无余

 首页详细展示购买的域名授权总数以及当前已经授权提供服务的域名数,并将已经授权的 域名用户划分为试用用户、付费用户、无意向用户,根据不同类型挖掘商机并提供不同程度 的运营服务。

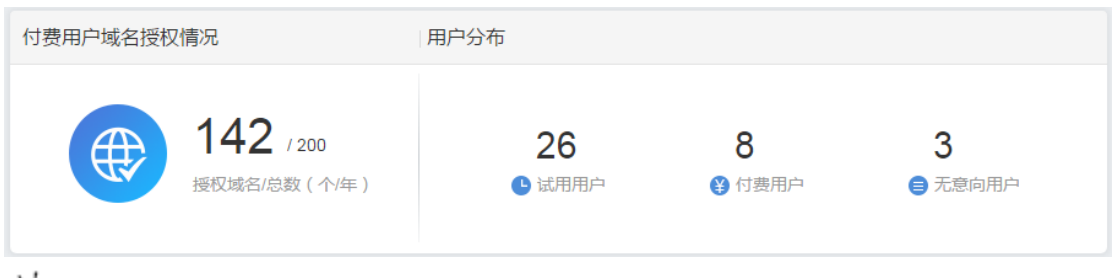

 $\bigcirc$ 注:授权给付费用户的域名数量,会占用渠道购买的域名数量(试用用户不占用渠道 的域名),比如:渠道 A 一共购买了 200 个域名授权,把其中 100 个域名授权给付费用户 B, 剩余的可授权域名就只剩 100 个。

如需更多域名授权,请联系深信服当地销售经理。

2.试用用户转化率排行

针对试用用户的使用行为和安全状况进行排序,给出前面 5 个挖掘价值最大的试用用户。

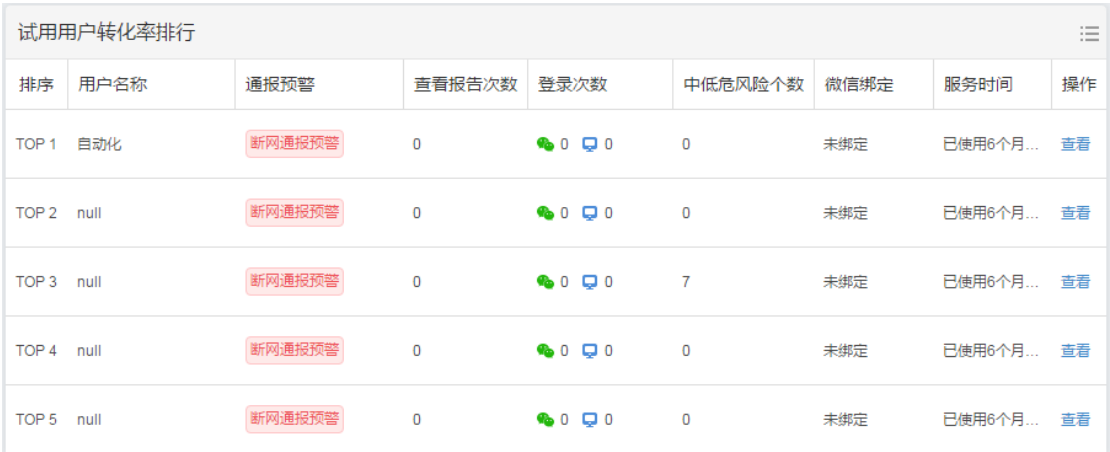

#### 3.付费用户安全排行

针对付费用户的安全状况以及使用行为进行可视化战术,为渠道端运营以及进一步商机

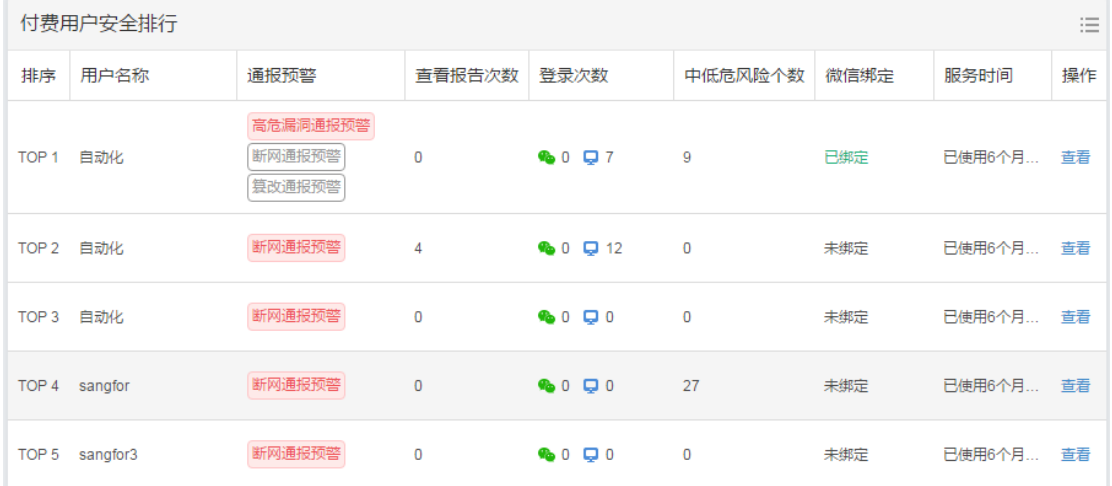

#### 挖掘提供数据支撑。

#### 4.近期潜在商机

 针对最近 7 天就要到期的用户以及最近过期的试用用户,将在右侧展示,及时掌握商机 动向和潜在目标客户。

#### 最近7天到期的试用用户TOP5

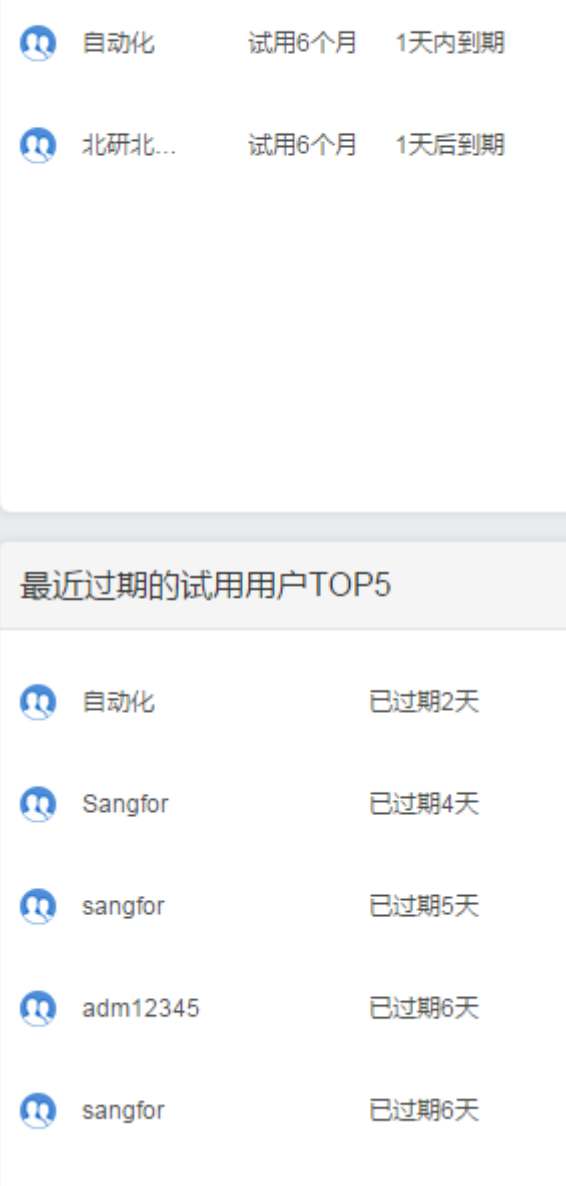

### <span id="page-19-0"></span>3.2 渠道用户管理

用户管理为渠道提供一体化的用户维护和运营。通过用户管理可以掌握到用户商机需 求、用户安全状况、用户域名运营。

根据用户的适应行为和安全状况以及线下跟踪,将用户转换为付费或者无意向用户,通

过数据积累快速实现用户商机运营。

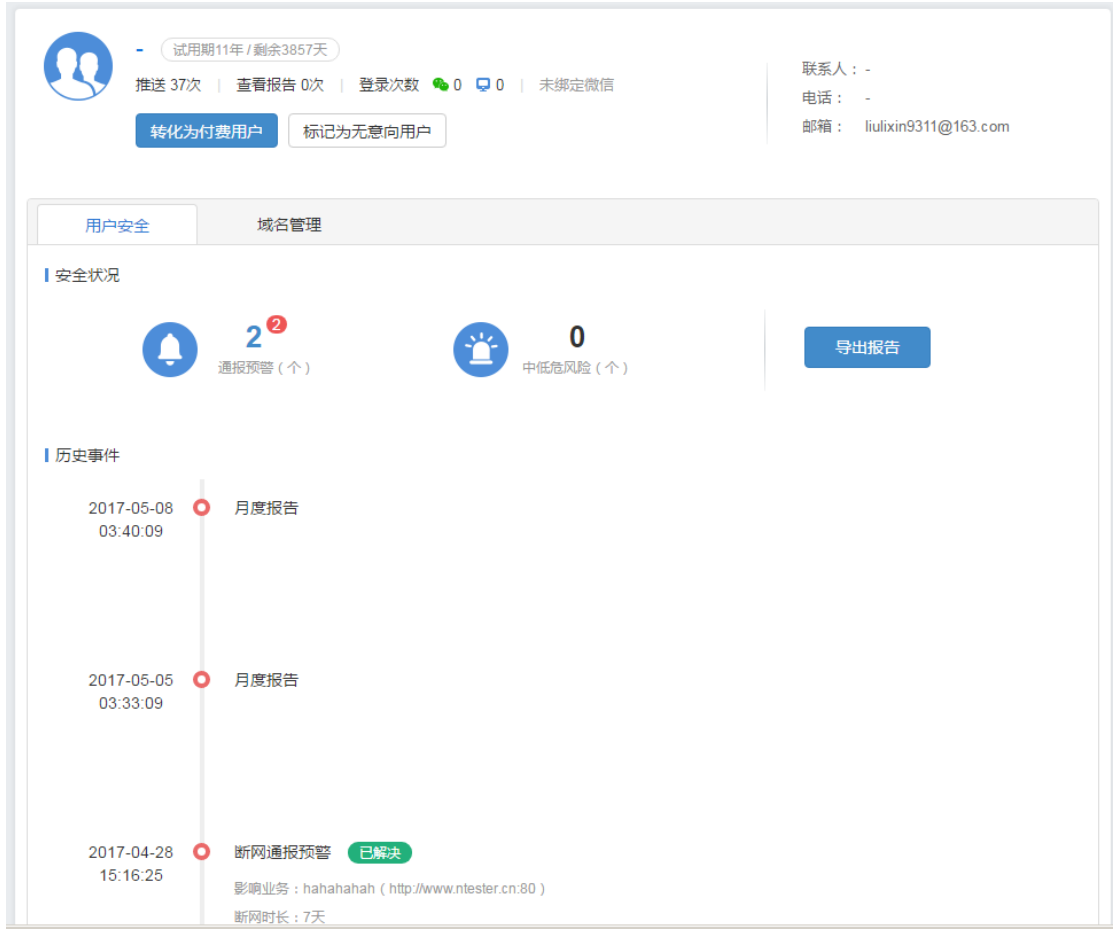

# **1)** 渠道添加用户

进入用户管理,点击用户列表旁边的[+]新增用户

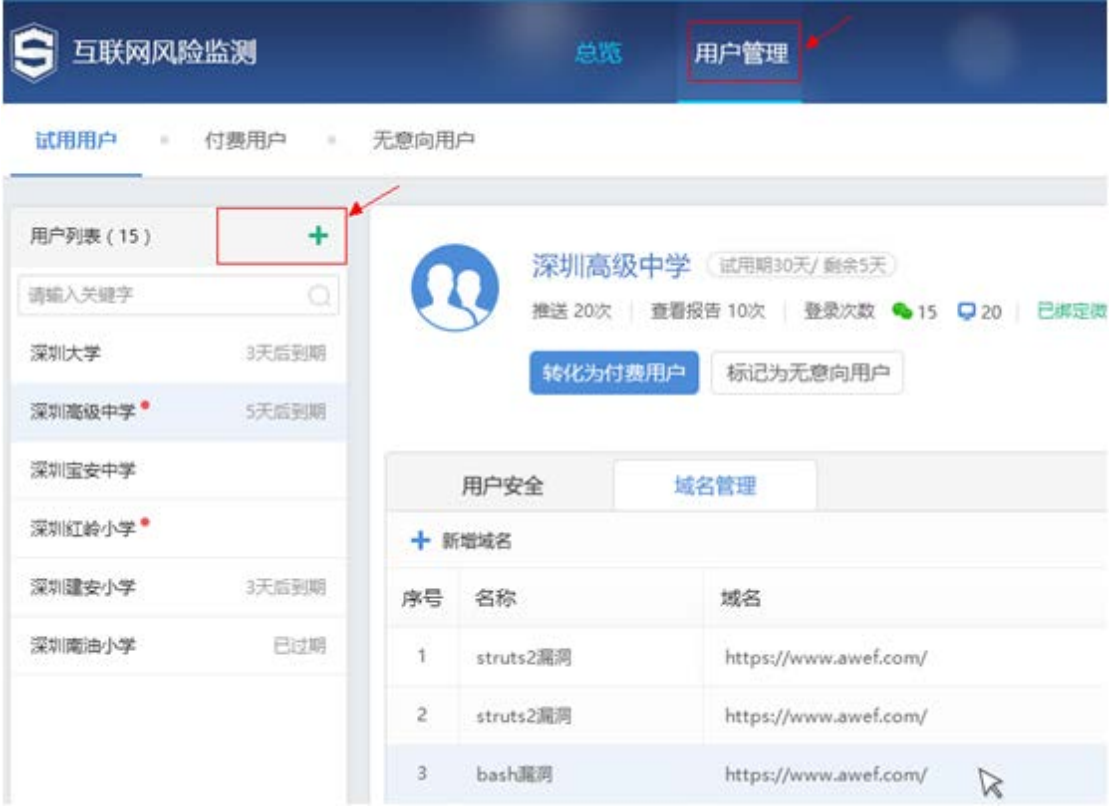

开通试用账号,默认使用期限为 15 天, 域名限制 3 个, 如需更多授权或更长的 试用时间,请联系当地销售经理。

新增用户

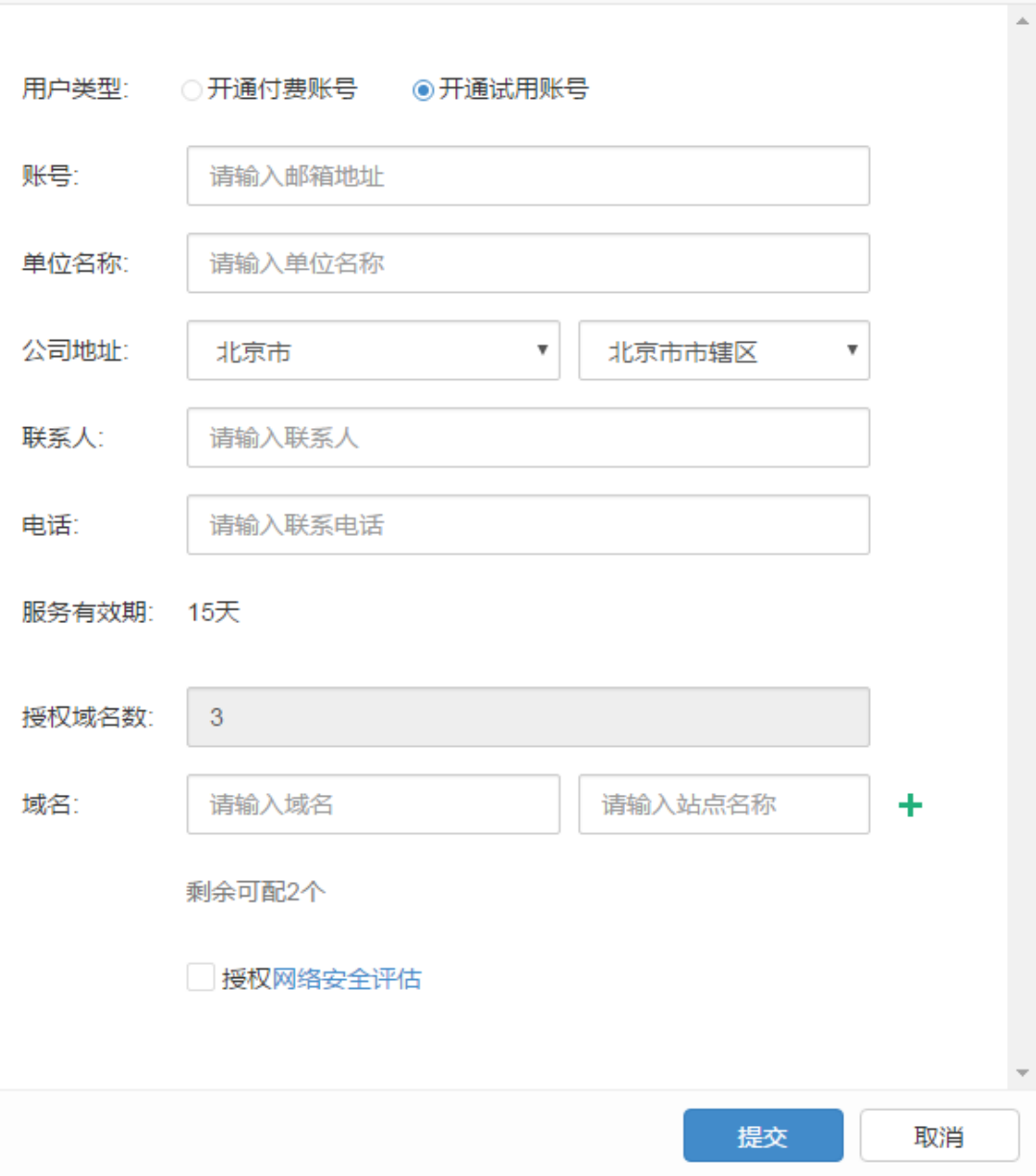

 $\times$ 

开通付费账号,默认使用期限为 1 年, 如果需要更长时间, 请联系 当地销售

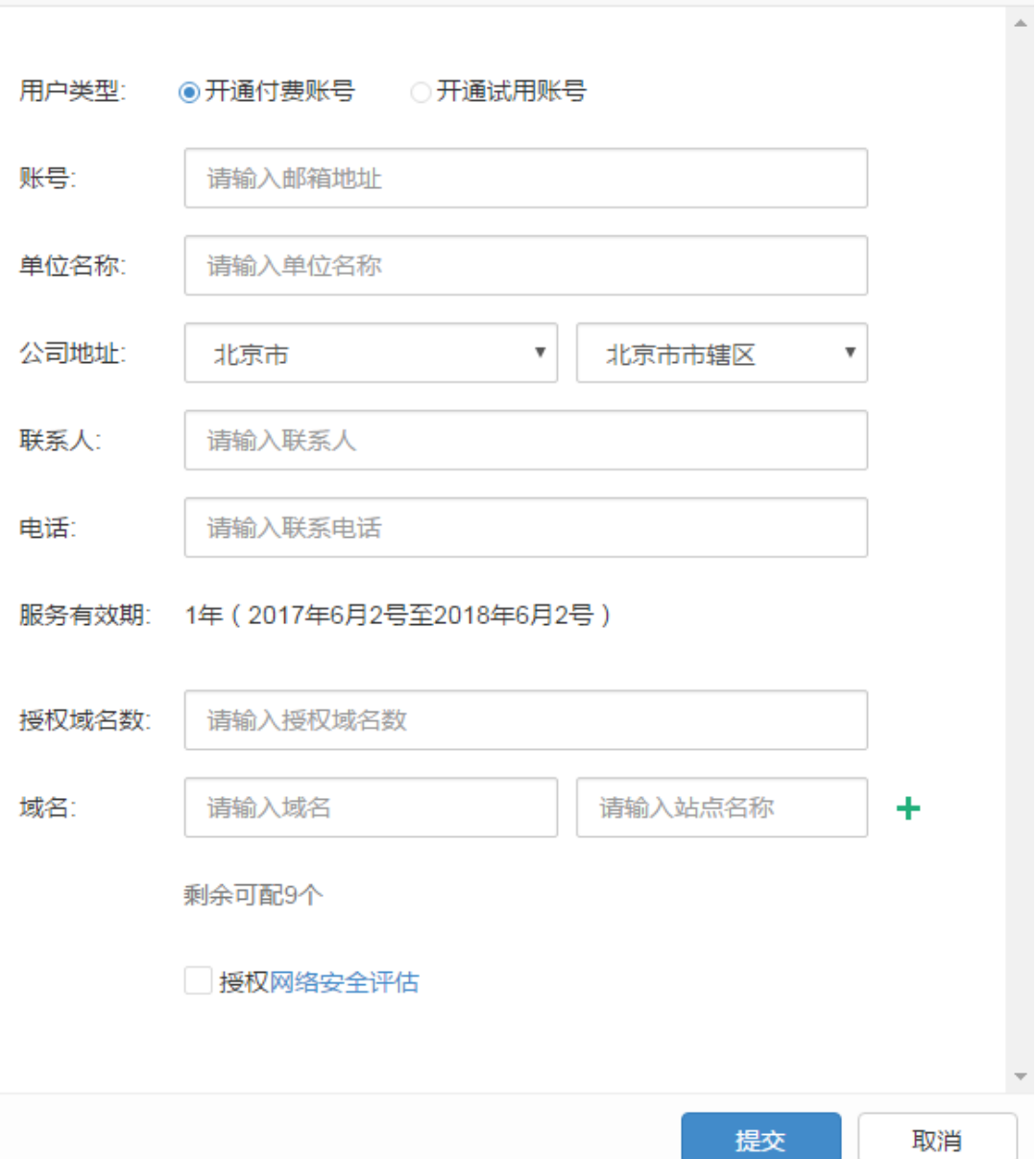

 $\times$ 

# **2)** 试用用户转化为付费用户

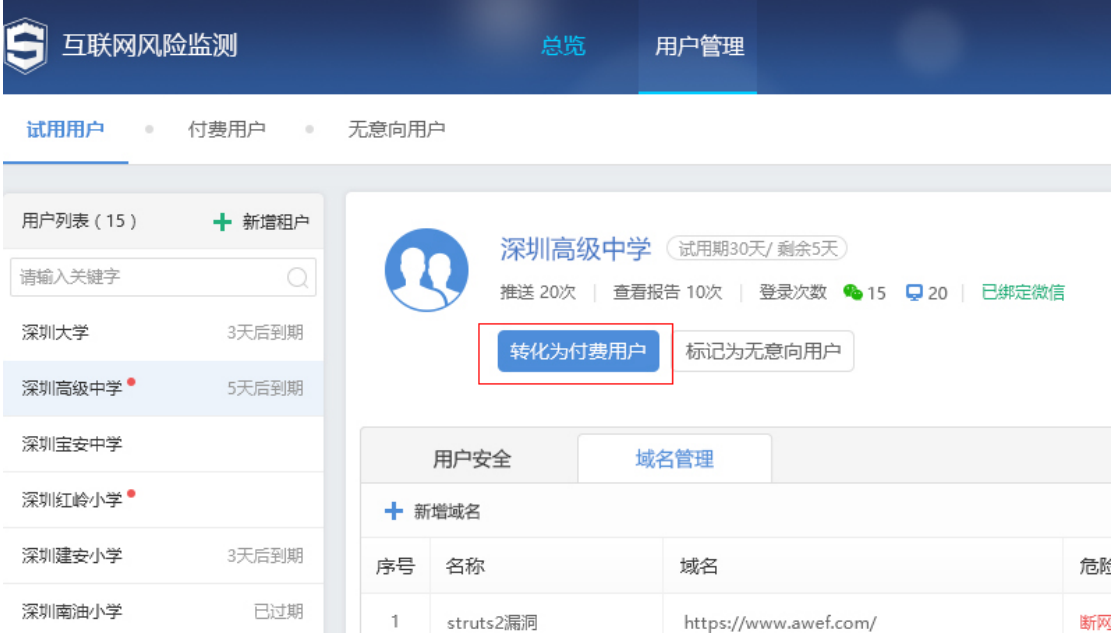

### 转化时,请填写正式授权的域名数量

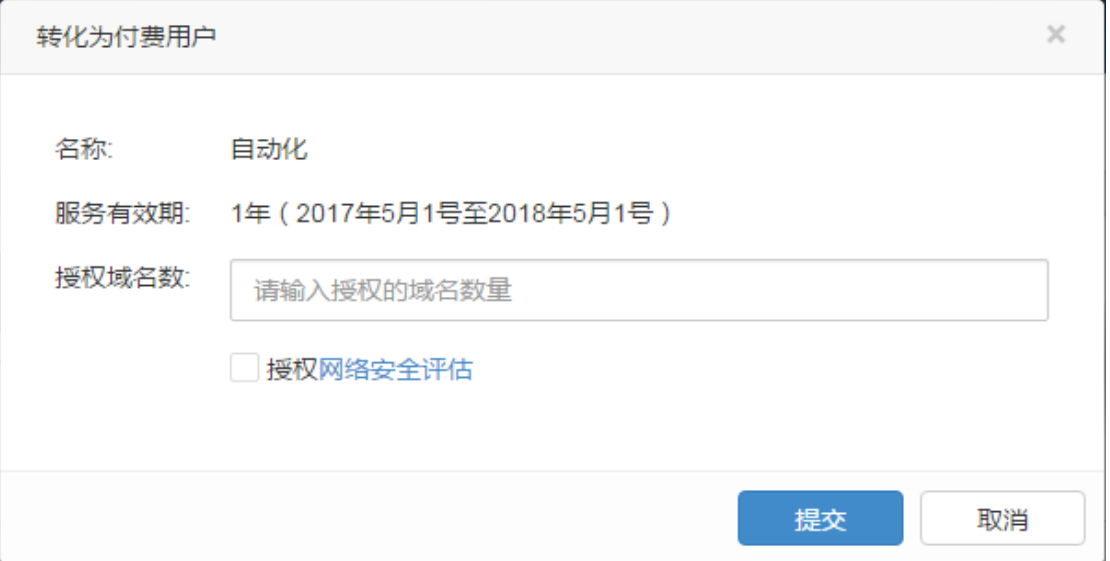

## **3)** 如何导出用户的总结报告

用户的总结报告为一段时间的总结报告(可自定义选择时间),包含了这段时间 内发生的全部安全事件

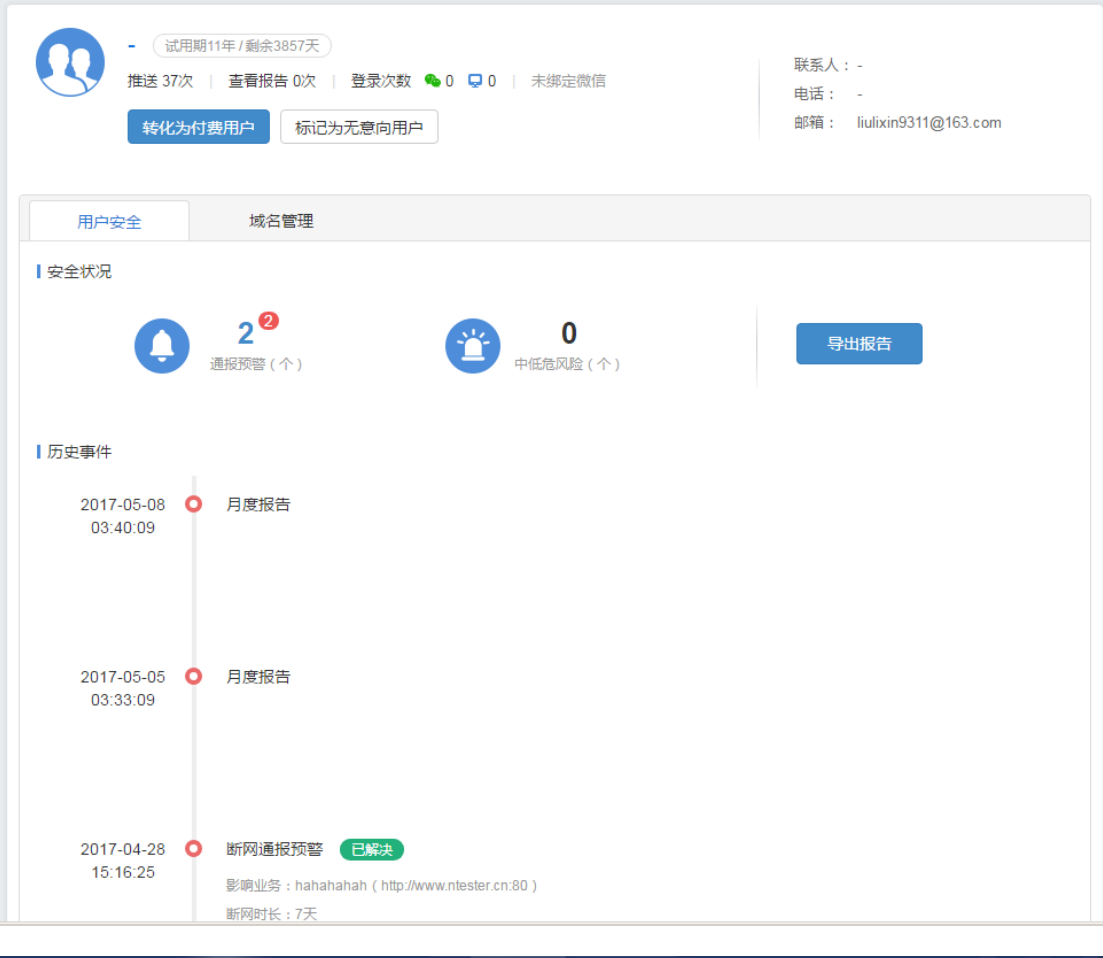

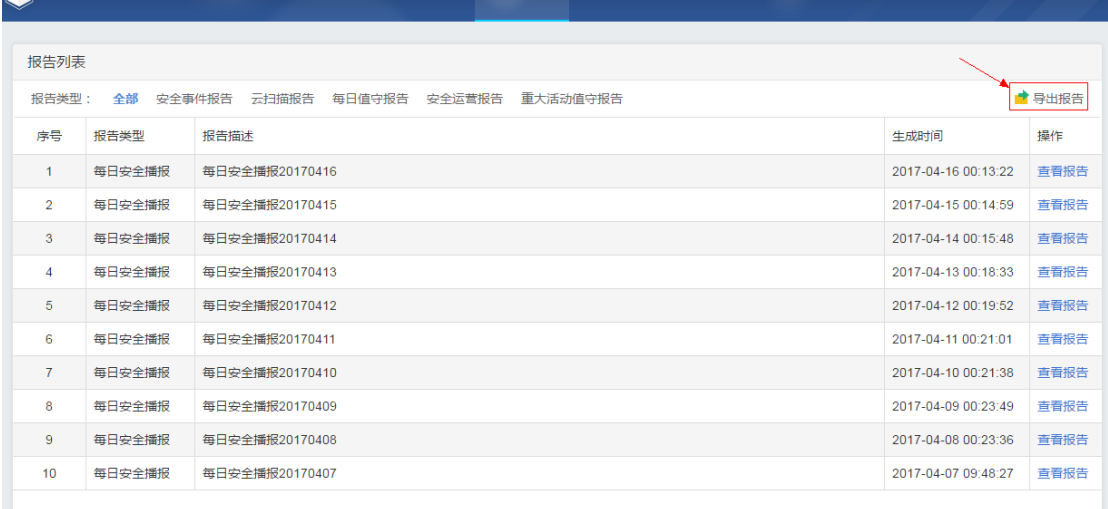

-<br>湖南润阳医药有限公司 ▼

# **4)** 用户域名管理

**全**<br><br>
<br>
互联网风险监测 风险总览 事件中心 业务管理 报告管理

 提供用户安全运营接口,实现用户——渠道——厂商三方快速响应机制,渠 道可以根据自己购买的域名授权数给客户提供安全运营。

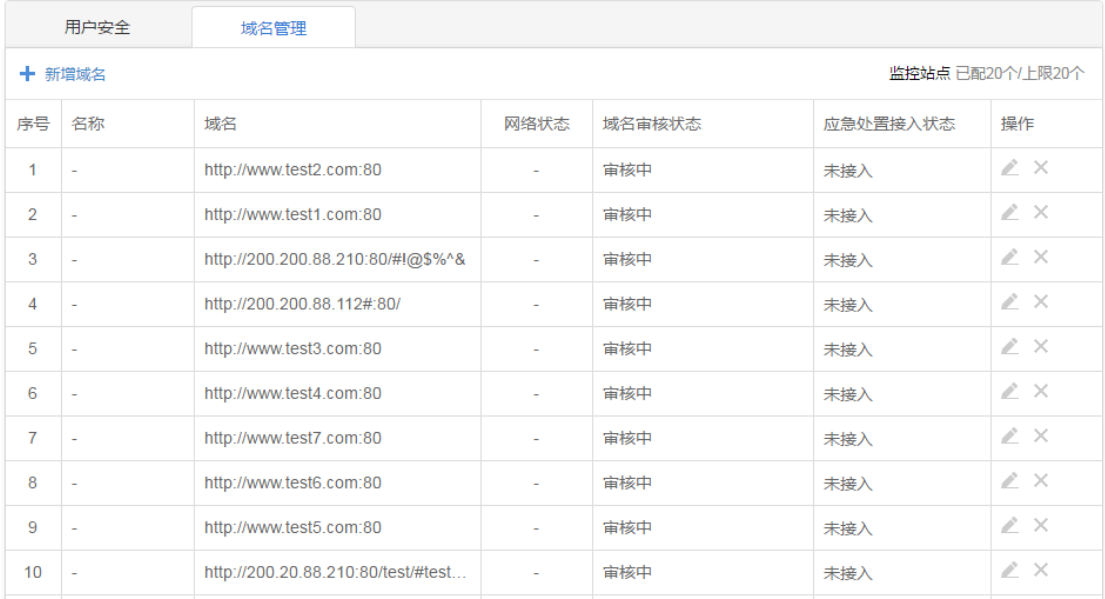

# <span id="page-26-0"></span>**4 微信公众号**

客户关注"深信服安全云"监控服务,右下角"管理"-->"账号管理"绑定云眼账户查收 安全评估系统推送的安全事件报告。

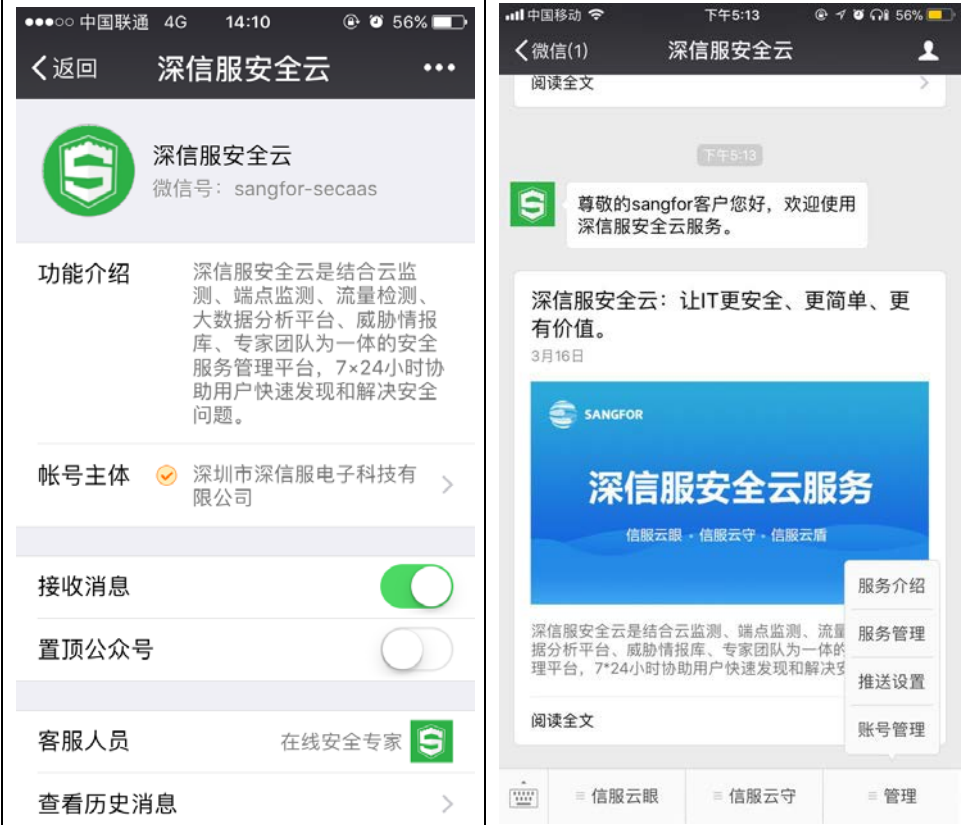

### <span id="page-27-0"></span>4.1 事件通知

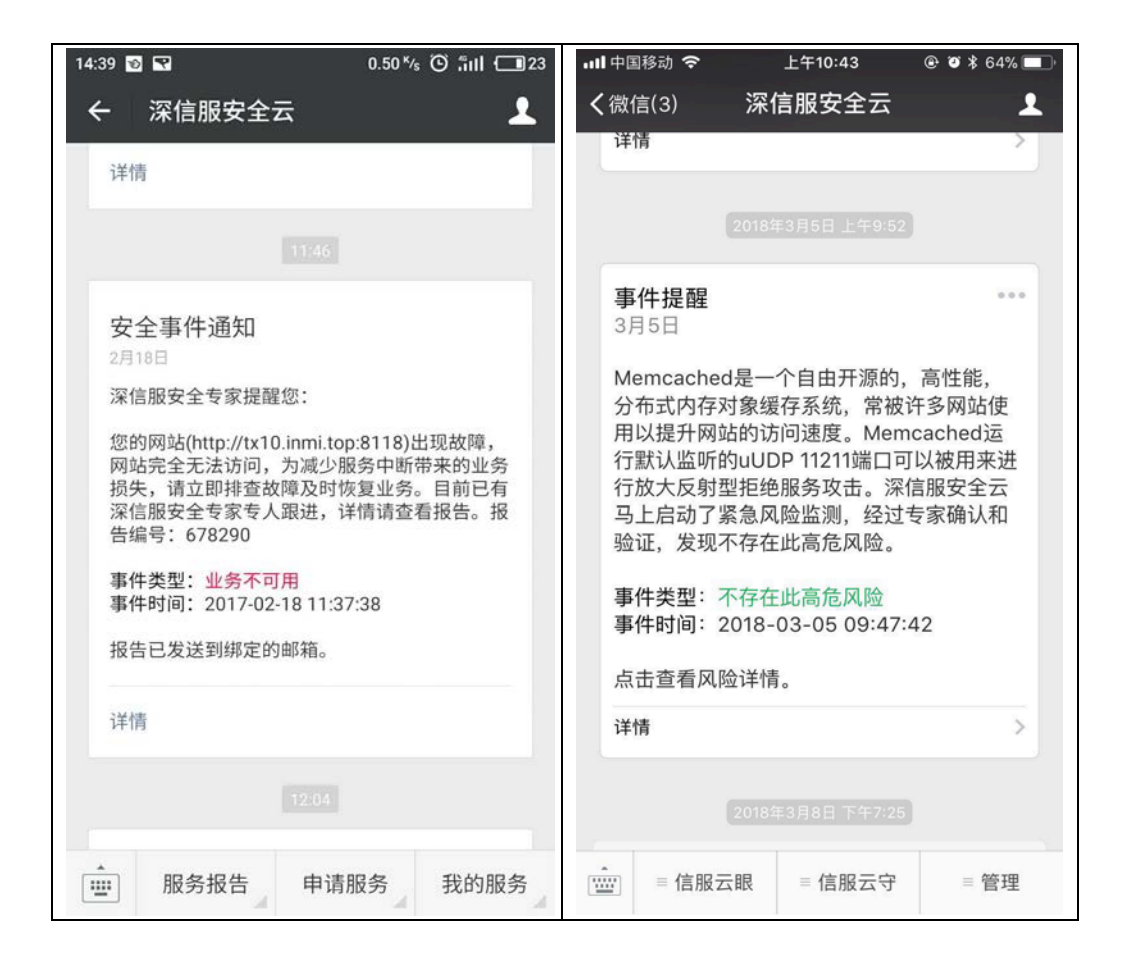